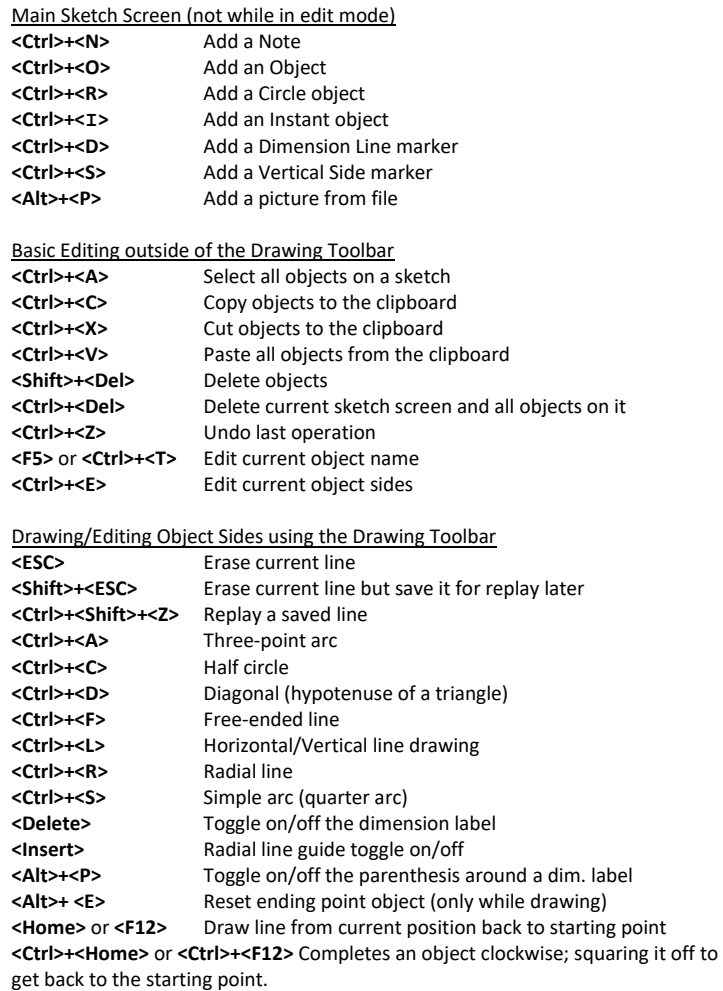

**<Ctrl>+<Shift>+<Home>** or **<Ctrl>+<Shift>+<F12>** Completes an object counterclockwise; squaring it off to get back to the starting point.

Miscellaneous

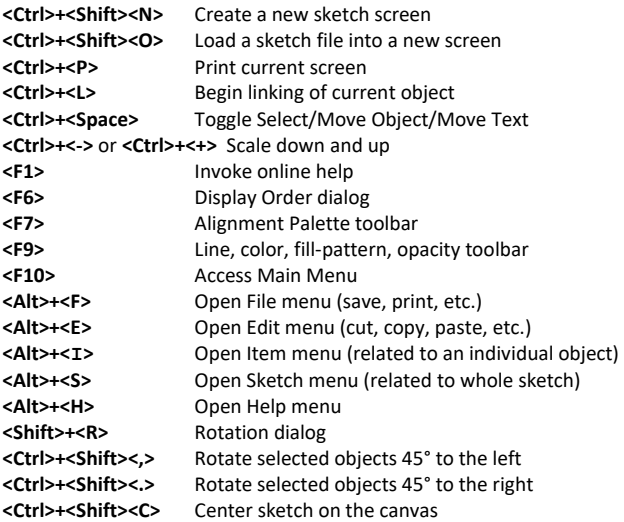

### Moving Objects/Text with Keyboard

- Multiple objects can be moved at a time
- Labels can only be moved one at a time.
- Basic **<Arrow Keys>** move in one-foot increments.
- **<Ctrl>+<Arrow Keys>** moves half-foot increments.
- **<Alt>+<Arrow Keys>** moves one-inch increments.
- **<Page Up>** and **<Page Down>** moves up or down in 4' increments.
- **<Ctrl>+<Page Up>** and **<Ctrl>+<Page Down>** moves left-right in 4' increments.

## Cut/Copy/Paste Objects

Cut/Copy works on individual or groups of objects.

- Cut removes selected objects from the active sketch and puts them into the clipboard. Links will be broken.
- Copy makes a copy of the currently selected objects and puts them into the clipboard. The copies in the clipboard are not linked.
- Paste takes whatever is in the clipboard and places a copy back onto a sketch. This does not empty the clipboard.
- Paste has two modes: 1) paste everything (default), or 2) paste individual objects.
- The clipboard does not accumulate objects; only the last set of objects from a cut/copy is retained.
- The clipboard contents persist between sketches meaning you can copy objects into the clipboard from one parcel, move to another parcel and then paste them into the sketch.

#### Display Order, Bring to Front, and Send to Back

- Display order is the order in which the objects on a sketch are drawn. I.e., the first drawn object is first, the next is second, etc.
- Display order determines how an object overlaps (obscures) other objects. Objects higher on the list will overlap the lower objects. Also applies to their respective label.
- To move an object to the front of the display order, select an object and choose "Edit » Bring To Front" from the Main Menu.
- To move an object to the back of the display order, select an object and choose "Edit » Send To Back" from the Main Menu.

### Save Sketch to External File

- 1. Open Sketch and select "File » Save As" from the Main Menu.
- 2. Pick a directory to save to, and give the file a meaningful name and then press the **<Save>** button. File should have a "VSK" file extension.

### Load Sketch from External File

- 1. To load into the *existing* sketch:
	- a. Open Sketch and Select "File » Load » Into existing Sketch" from the Main Menu.
	- b. Locate the sketch file you want to load, and press the **<Open>**  button. It will have a "VSK" file extension.
	- c. User will be prompted how to scale objects if the incoming are different than the current sketch.
- 2. To load into a *new* sketch screen:
	- a. Open Sketch and Select "File » Load » As New Sketch" from the Main Menu.
	- b. Go through steps 1b and 1c.
	- c. Scale will be adjusted to match that of the saved sketch.

### Set Drawing Direction

Useful if you need to change the direction a sketch was drawn in. The preferred method is to draw in a **clockwise** direction. This causes the dimension labels to appear *inside* the object. But convenience (or ease) may require you to draw the object in a counter-clockwise direction. To change the drawing direction, select the object and choose "Item » Set Drawing Direction" from the Main Menu.

# Change Line Style/Color and Fill Pattern for an Object

- Select the object and press **<F9>** to open the Styles Toolbar (if not already visible).
- Style Toolbar can be used while in drawing/editing mode.

### Using the Alignment Toolbar

- Select the objects you want to align and press **<F7>** to open the Alignment Toolbar (if not already visible).
- Alignment will be to the Left, Top, Right, or Bottom relative to the **last**  object selected.

### Decimal to Inch Conversion

0.0833 = 1 inch; 0.1667 = 2 inches; 0.2500 = 3 inches

0.3333 = 4 inches; 0.4167 = 5 inches; 0.5000 = 6 inches

- 0.5833 = 7 inches; 0.6667 = 8 inches; 0.7500 = 9 inches
- 0.8333 = 10 inches; 0.9167 = 11 inches

## Drawing Toolbar Buttons

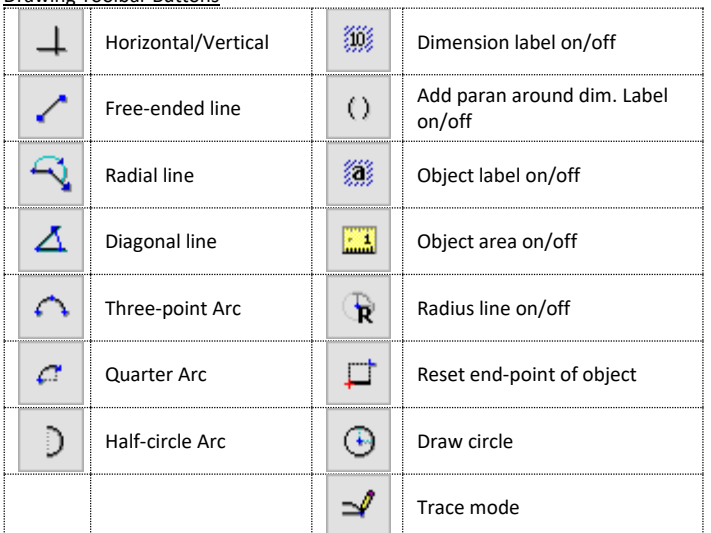

### Horizontal/Vertical Line Drawing on the Drawing Toolbar

1. Enter length and press an **<Arrow Key>** to draw the line in that direction.

- 2. Use the **<Arrow Keys>** again to position the dimension label.
- 3. Repeat at step 1 for more H/V lines.

# Free-ended Line Drawing on the Drawing Toolbar

- 1. Enter length and press an **<Arrow Key>** to move in that direction, or
- 2. Press and hold down an **<Arrow Key>** to move the line in one-inch increments.
- 3. Press **<Ctrl>** to show nearby parallel points. Use **<Arrow Key>** to quickly draw line to the point.
- 4. Continue steps 1 or 2 until satisfied with the line, then press **<Enter>** to commit.

## Radial Line Drawing on the Drawing Toolbar

- 1. Line angle is always relative to the screen, not the previous line.
- 2. Enter a positive degree between 1° and 360° and press **<Enter>**, or
- 3. Press **<Page Up>** or **<Page Down>** to view an **angle guide**. Use **<Ctrl>** and **<Alt>** to modify angle guide speed. Press **<Enter>** to commit, then
- 4. Enter the length of line (in feet) and press **<Enter>**.

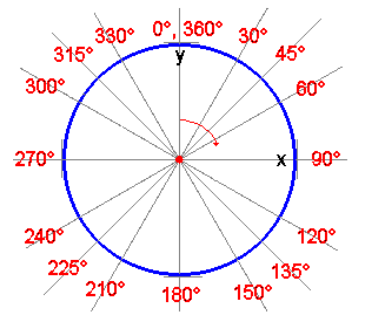

#### Diagonal Line on the Drawing Toolbar (AKA, rise-run)

Draws the **hypotenuse** of a right triangle (c) after user enters the two sides whose lengths are known.

- 1. Enter a length and then press an **<Arrow Key>** to draw the first line. This would be like drawing the line between points "A" to "C".
- 2. Enter a length and then press an **<Arrow Key>** to draw the second line. This would be like drawing a line between points "C" to "B".
- 3. The diagonal will be drawn between the starting point and the ending point (line "c").

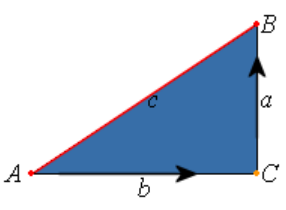

# Three-Point Arc on the Drawing Toolbar

- 1. Determine the ending point by positioning the cursor as if you were drawing a Free-ended line. **<Enter>** commits the line.
- 2. Use **<Arrow Keys>** to increase/decrease the arc height between the starting and ending points set in step one.
- 3. **<Spacebar**> inverts the line.

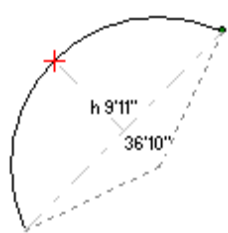

Arc length (36'10") is shown; arc height (9'11") from the cord line to the top of the arc is shown.

Simple Arc (Quarter-Arc); Draws a horizontal or vertical quarter-arc.

- 1. Enter a Radius length, then
- 2. Type a quadrant letter using the guide (below).<br>3  $\leq$ **Snacebar**> inverts the line
- 3. **<Spacebar**> inverts the line.

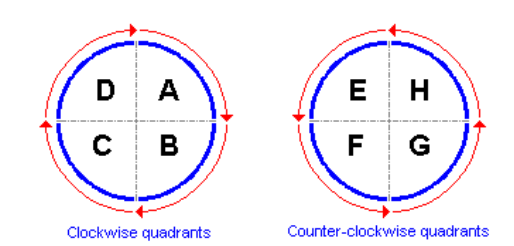

#### Half-Circle Arc on the Drawing Toolbar

Draws a simple horizontal or vertical half-circle arc.

- 1. Enter the Diameter length, then
- 2. Press an **<Arrow Key>** to create the arc.
- 3. **<Spacebar>** inverts the arc.

#### Circle Drawing on the Drawing Toolbar

- 1. Use the **<Left Arrow>** and **<Down Arrow>** keys to make the circle radius smaller in one-inch increments.
- 2. Use the <Up Arrow> and <Right Arrow> keys to make the circle radius larger in one-inch increments.
- 3. Entering a value and then pressing an arrow key enlarges (or shrinks) the circle radius by the given amount.

## Line and Fill-pattern Styles

The Styles Toolbar (on/off **<F9>**) allows you set:

- 1. Line color, width, style and
- 2. Fill pattern color and style.
- 3. Opacity level for images. Range is 3 to 255.

#### Sketch Miscellaneous

• Free-ended lines can be used to make either straight or diagonal lines.

- The **<Home>** key can be used to quickly "close" an object (it draws a line from the current cursor position to the starting position). The following commands recognize this key: **Horizontal / Vertical** line drawing, **Freeended** line drawing, **Diagonal** line drawing, **Three-point arcs** (during the step to set the ending point), and **Half-Circle arcs** (only if drawn horizontal or vertical).
- **<F12>** is an alternate shortcut for **<Home>**
- **<Ctrl>+<Home>** or **<Ctrl>+<Shift>+<Home>** will quickly square-off and close an object when *at least* two sides are drawn.
- The plus **<+>** and minus **<->** keys can be used at any time to navigate around the sides of an object.
- Drawing of an object can only take place from the end.
- When editing an existing line, the cursor sits at the *end* of the line being edited, not the front.
- When in doubt, read the sketch status bar.
- Objects can have either their Description Label or Area Label turned off but not both.